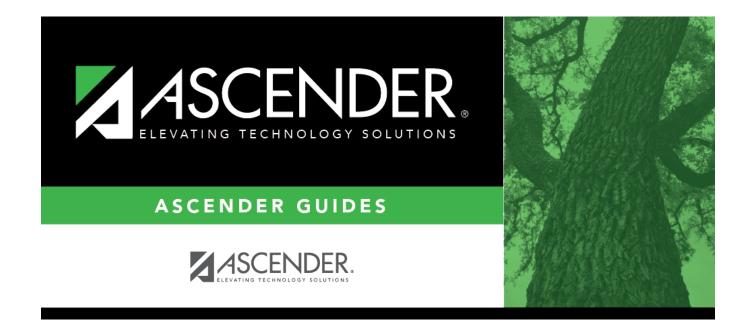

# **Mass Screening - Hearing**

i

### **Table of Contents**

| Mass Screening - Hearing |  |
|--------------------------|--|
|--------------------------|--|

# **Mass Screening - Hearing**

#### Health > Maintenance > Mass Screening > Hearing

This page allows you to add hearing screening data for a group of students.

- All students must be screened on the same date.
- Either the grade level or instructor must be the same for all students.

#### Update data:

**Screening Date** Type the date on which the screening test was administered in the MMDDYYYY format. Or, click I to select the date from the calendar.

□ Select the group of students:

| Grade                    | Select the grade level. If blank, you must select an instructor.                                                                                                    |  |
|--------------------------|----------------------------------------------------------------------------------------------------|--|
| Instructor               | Select the instructor. If blank, you must select a grade level.                                                                                                    |  |
| Course                   | If an instructor is selected, the instructor's courses are listed by period.<br>If you select a period for which there are multiple course-sections, all students in<br>all sections are selected. |  |
| Show Already<br>Screened | Select to display students who meet the selected criteria and already have<br>hearing screening data added for the screening date. By default, screened<br>students are not displayed.             |  |

#### Click **Retrieve**.

The students who meet the selected criteria are displayed.

• If there are multiple pages, page through the list.

| Default | Select the default values for the screening: |                                                                                                    |
|---------|----------------------------------------------|----------------------------------------------------------------------------------------------------|
| Values  | Select Page                                  | Select to apply the default values to all students displayed<br>on the page.<br>Do not select all students unless they <i>all</i> have the same<br>pass/fail/rescreen and sweepcheck/threshold settings. |
|         | Pass/Fail/Rescreen                           | Select the overall result of the hearing test.                                                                                                    |
|         | Sweepcheck/Threshold                         | For each frequency (1000, 2000, and 4000) for the right and left ears:                                                                                                    |
|         |                                              | In the first field, select the results for the sweepcheck.                                                                                                    |
|         |                                              | In the second field, type the two-digit number indicating the lowest decibel level at which the students responded.                                                                                      |

| Screener | Type the screener's first name (up to 9 characters), middle initial, and last name (up to |
|----------|-------------------------------------------------------------------------------------------|
|          | 14 characters).                                                                           |

□ If you did *not* select **Select Page**, select the individual students who meet the criteria specified under **Default Values**.

As you select students, the **Default Values** are displayed for the student in the grid.

If there are multiple pages of students, you cannot save multiple changes at one time. You must save the page before going to the next page.

□ Click **Save** to save the information for the students displayed on the page.

- The selected students remain displayed on the page, but they appear dimmed and cannot be selected.
- You can select different default values for the remaining students.

| Show Already | To re-display screened students (i.e., students for whom data was previously |
|--------------|------------------------------------------------------------------------------|
| Screened     | entered and saved), select Show Already Screened and click Retrieve. The     |
|              | students are displayed, but the data cannot be updated.                      |

**NOTE:** To modify data for individual students who were already screened, use Maintenance > Student Health > Screening - Hearing.

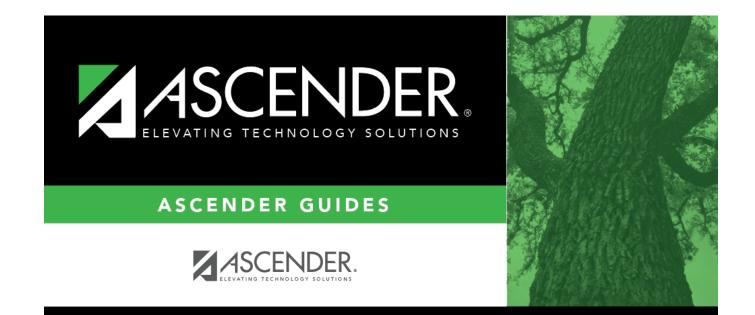

## **Back Cover**